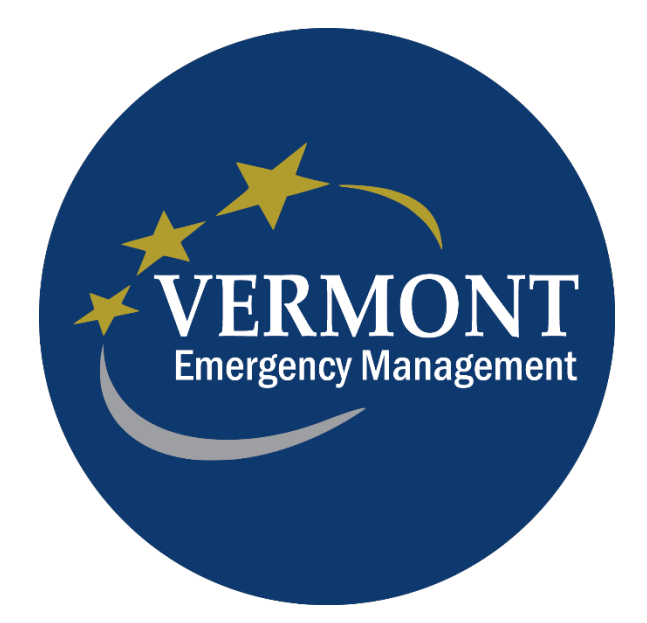

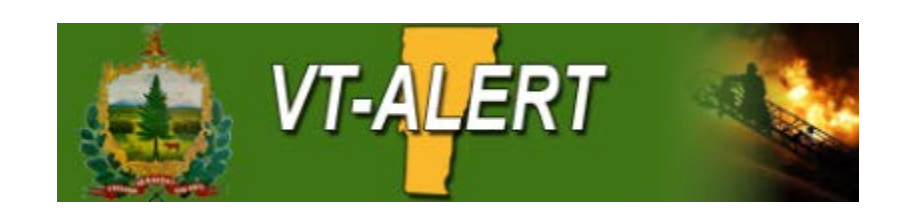

## **VT-ALERT Public Sign-Up Process**

**Reference Guide**

February 20, 2019

**Purpose:** This reference guide is intended to be used for the purpose of signing up to receive VT-Alert notifications.

- 1.) Navigate to www.vtalert.gov
	- a. Use any browser
	- b. To register click on the "Register for VT-ALERT" link
	- c. To login in to your existing account click on the "Log in to VT-ALERT" link
	- d. If you want to view all alerts on the web, click on the "View All ALERTS" link.
- 2.)The Sign Up screen should look as shown in the screen shot. Enter all information, check the "I accept the Terms of Use box, click on Create Your Account bar.

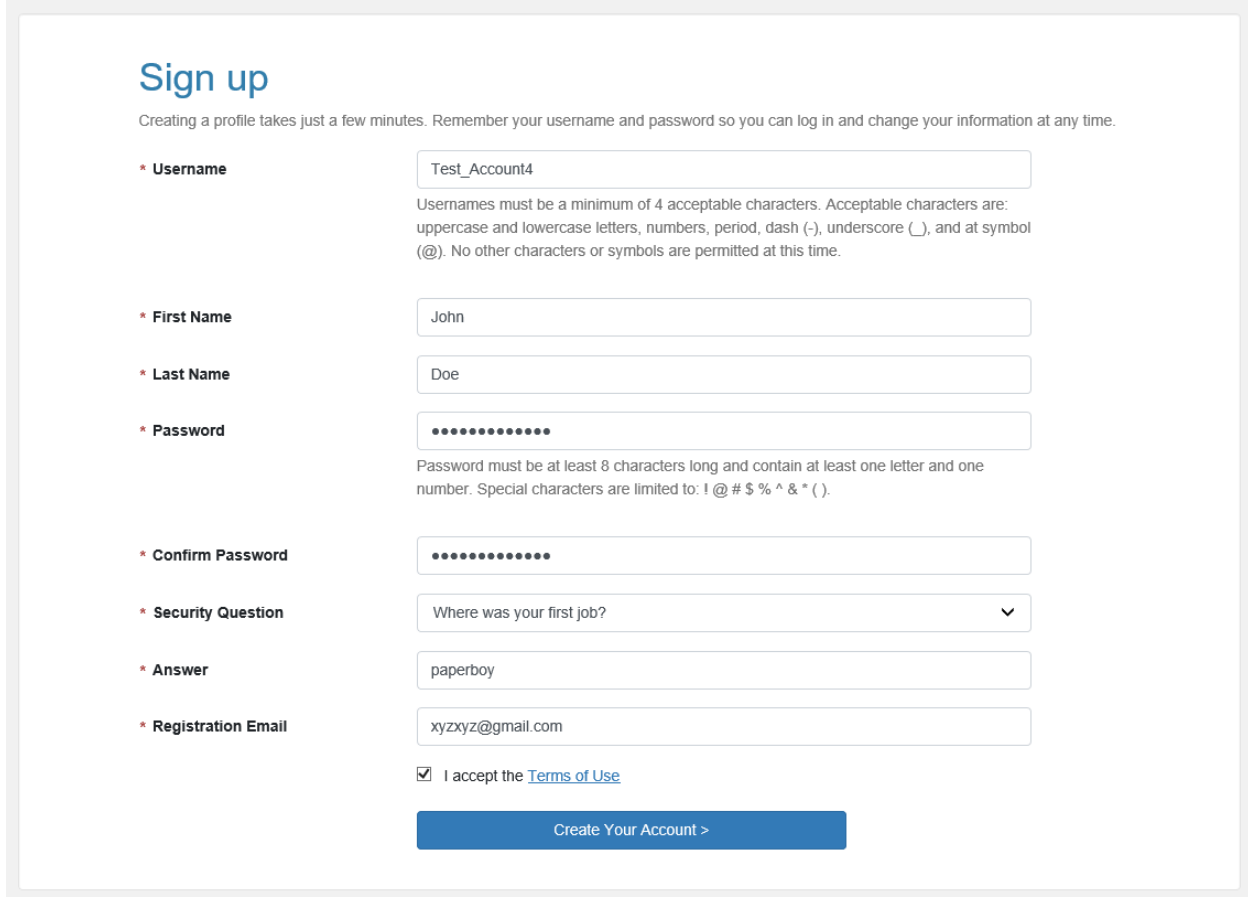

### 3.)Create your Profile

- a. Enter all information
	- i. First Name
	- ii. Last Name
	- iii. Middle Initial, if you want to
	- iv. Suffix, if you want to
	- v. Registration email should reflect want you entered when you created the account
	- vi. Select the correct time-zone, it should be 5 hours and New York City or Montreal.
	- vii. Enter all contact methods as needed
	- viii. Click Save and Continue

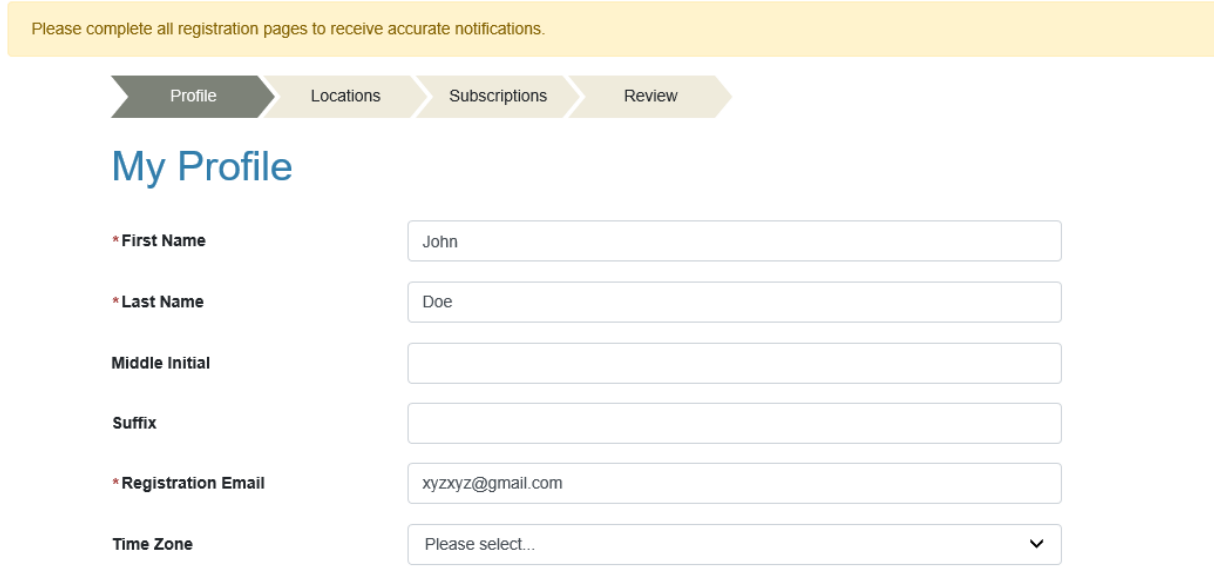

#### Here's how to contact me. (Complete at least 1)

Move up or down to change the order.

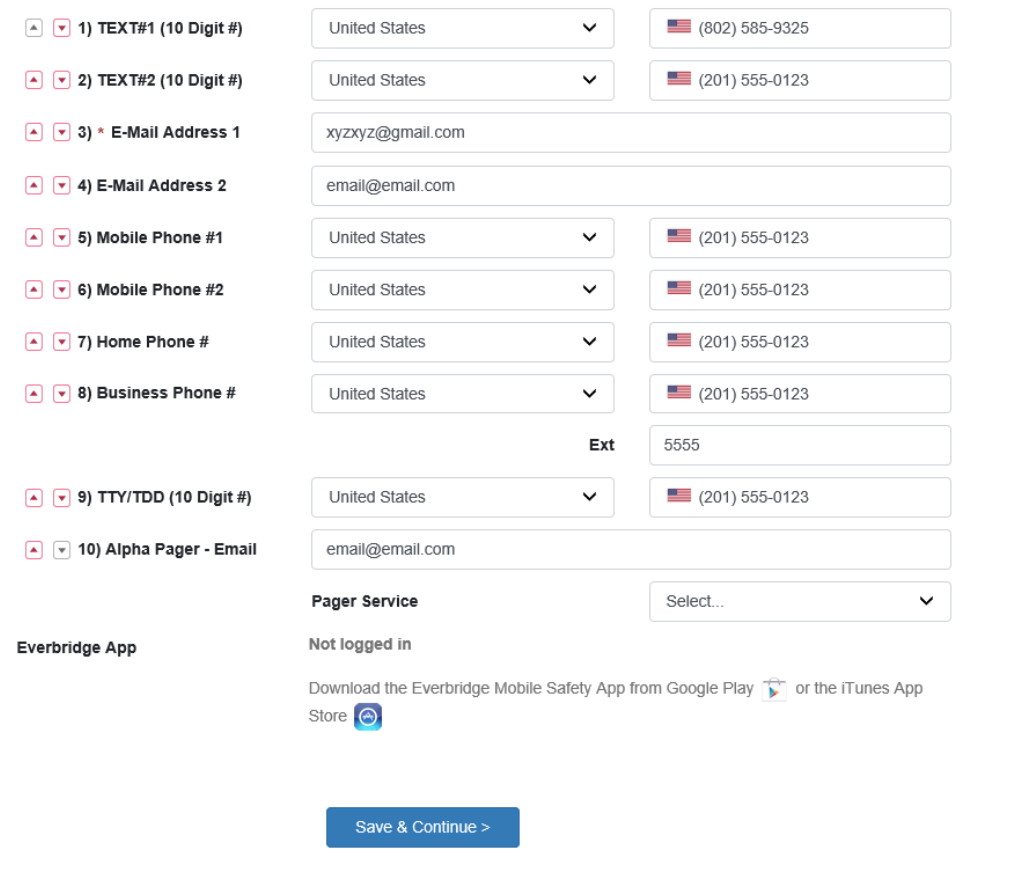

#### 4.) Add My Locations

- a. You can add multiple locations such as Home, Work, a Relative's address (This/these addresses are used to pinpoint where an alert is sent to.
	- i. Enter a Location Name (Home, Work, etc)
	- ii. Enter the Physical Address
	- iii. Enter the City, State, and Postal Code
	- iv. Click on Verify This Address
- v. If it looks right, click on the circle and "This is my location"
- vi. Then click Save and Continue

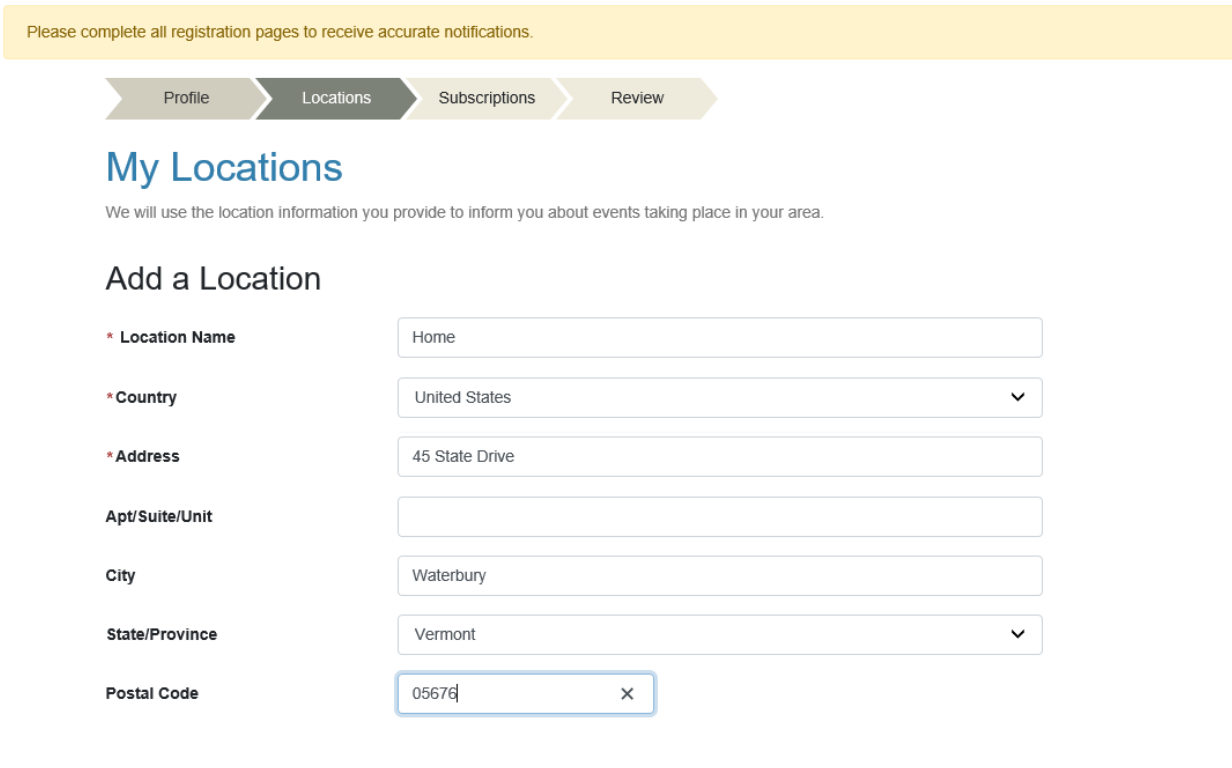

Verify This Address

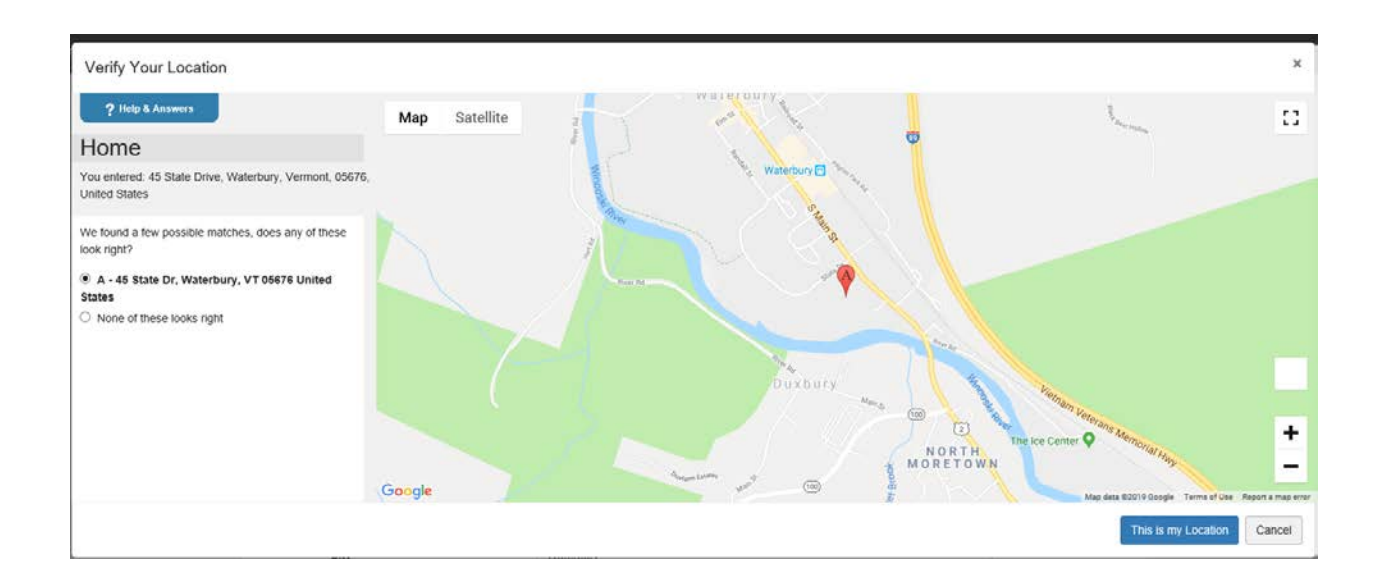

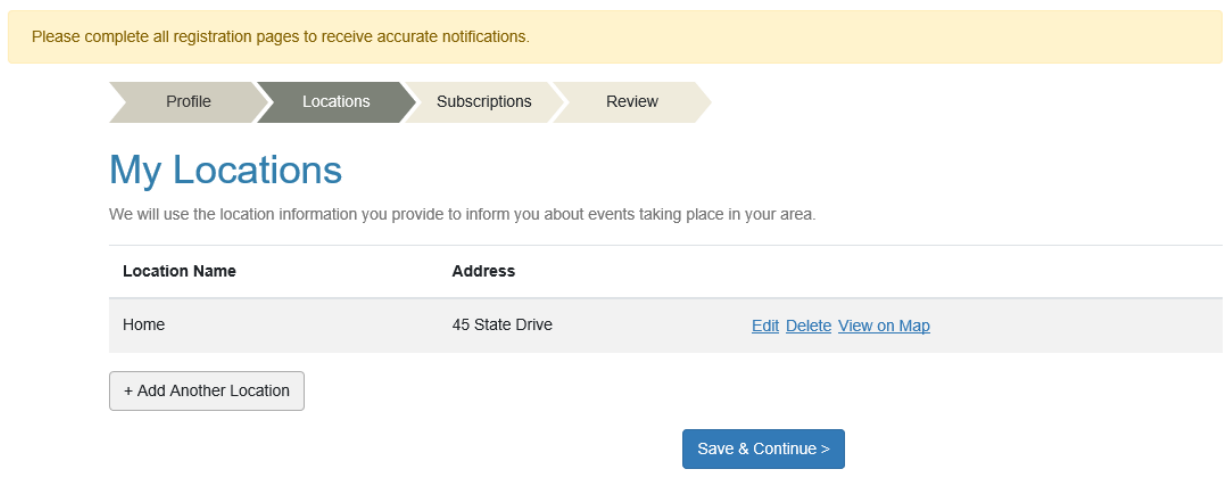

- 5.) Add all your My Subscriptions as desired.
	- a. You can select a County or Town subscription. This will allow you to receive an alert for an area you have not identified as your address location.
	- b. You can set a **quiet time for Weather related alerts** by filling out the times in the window to the right. All other

subscription choice quiet times should be set in your profile's delivery methods.

c. If all is set, click on Save & Continue

## **My Subscriptions**

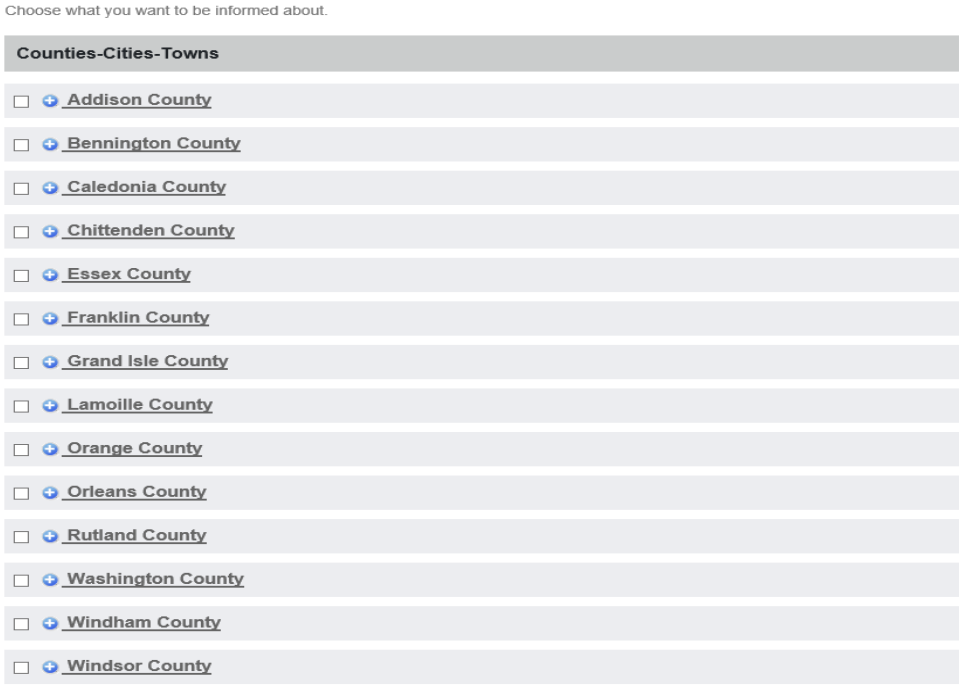

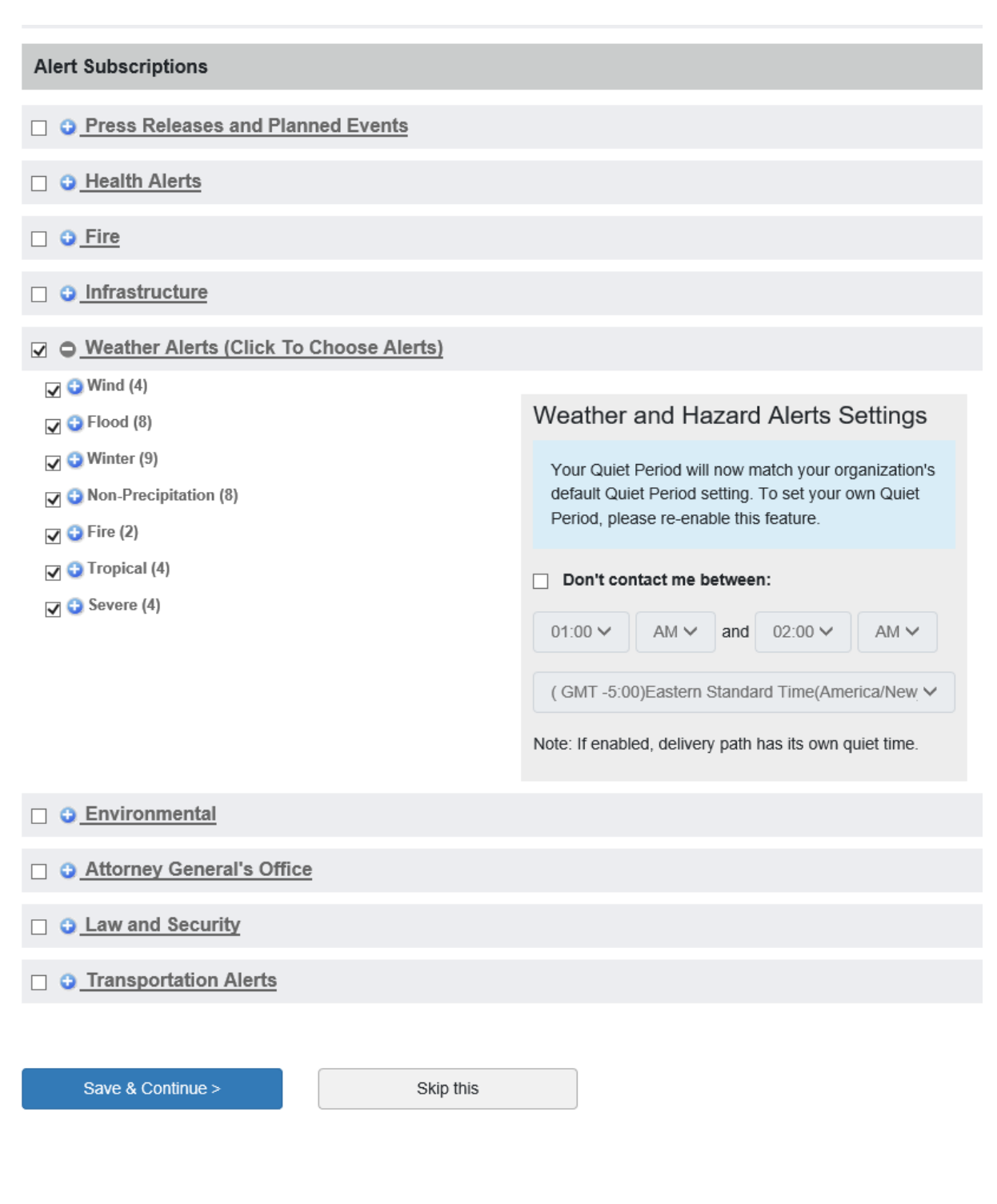

6.) Review the information, then click Finish

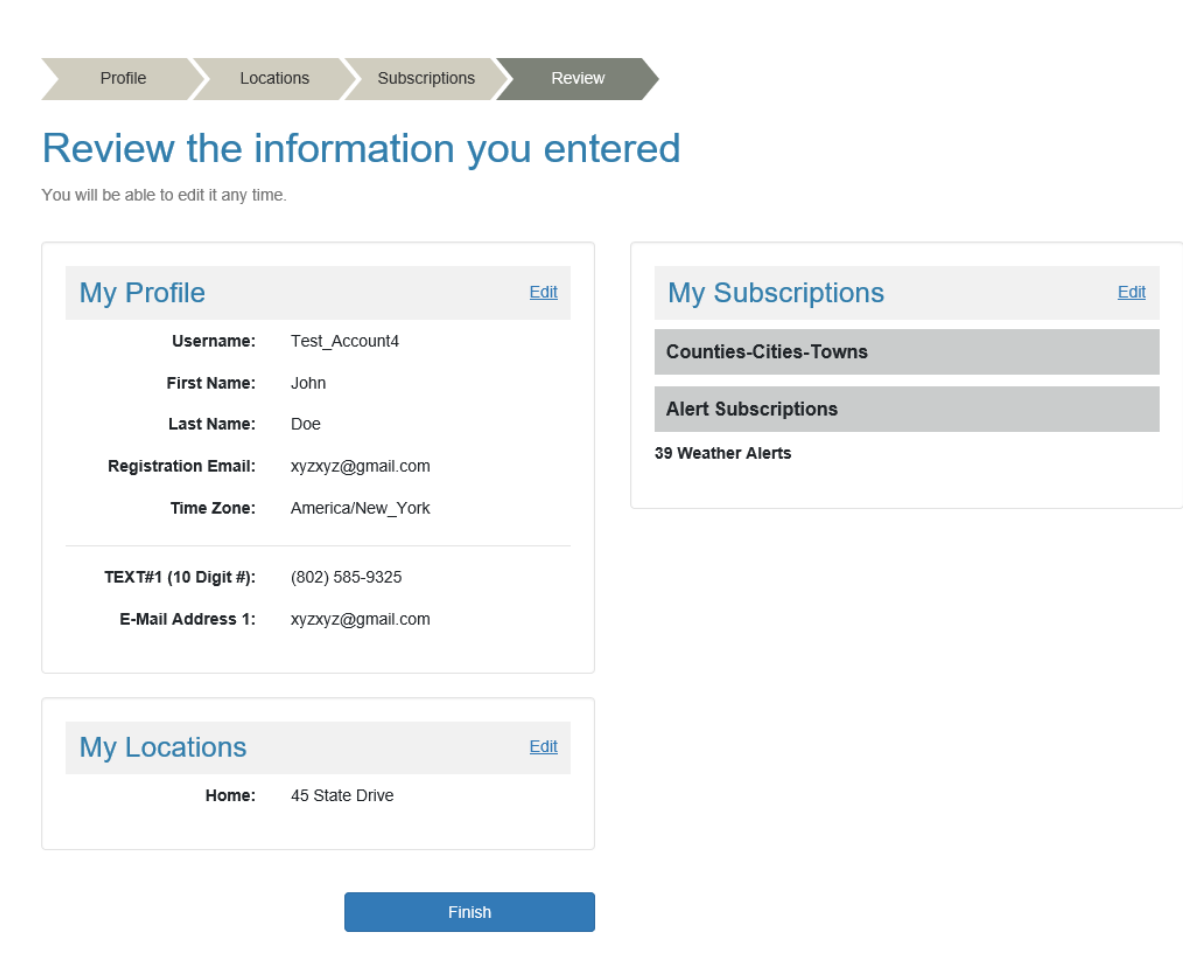

7.) If you want to set a quiet time on your delivery methods, click on Edit in the Profile Window.

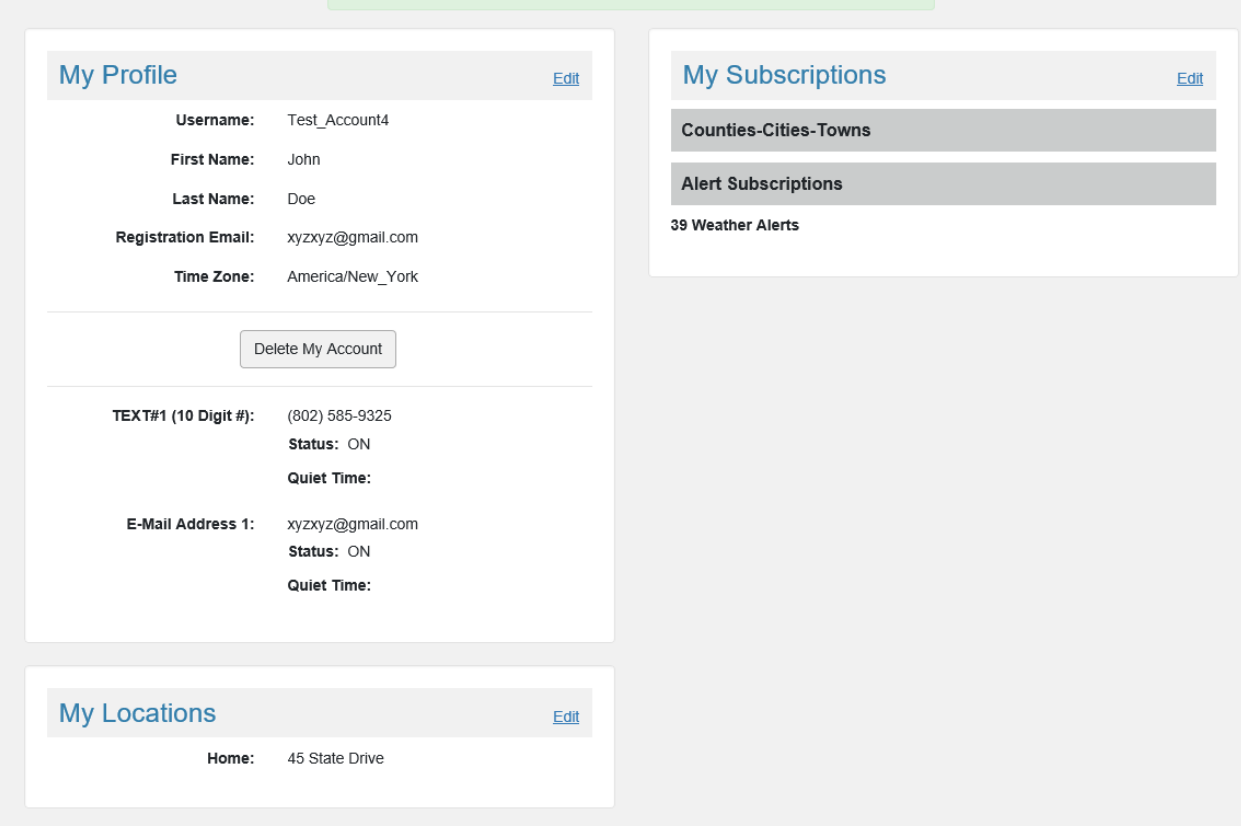

#### Here's how to contact me. (Complete at least 1)

Move up or down to change the order.

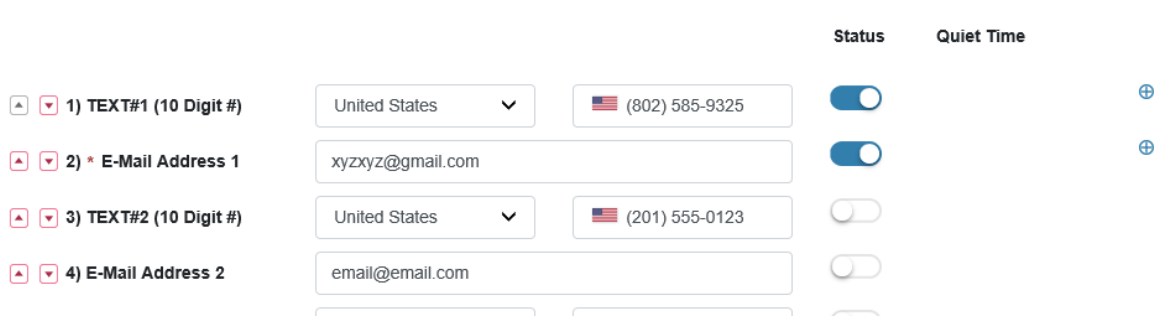

8.) Click on the blue circle with the plus on the right and the following window will appear.

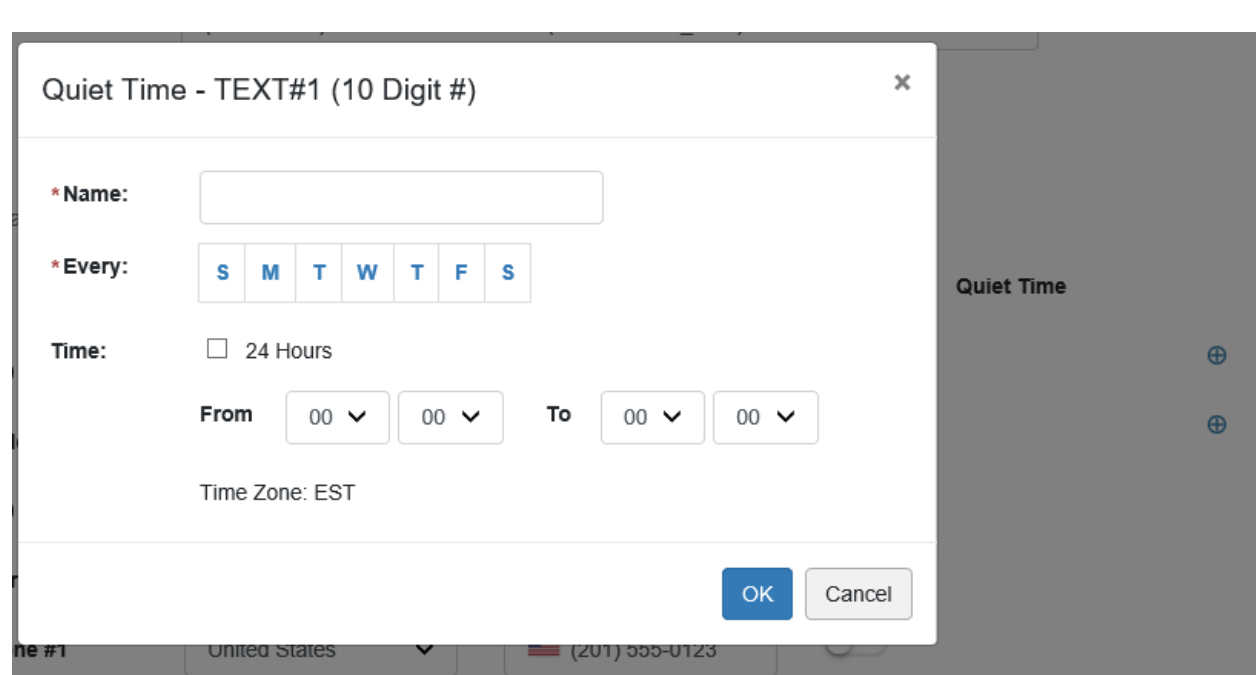

- 9.) Enter the Quiet Time Name
- 10.) Pick the day/s
- 11.) Set the times From and To, click OK

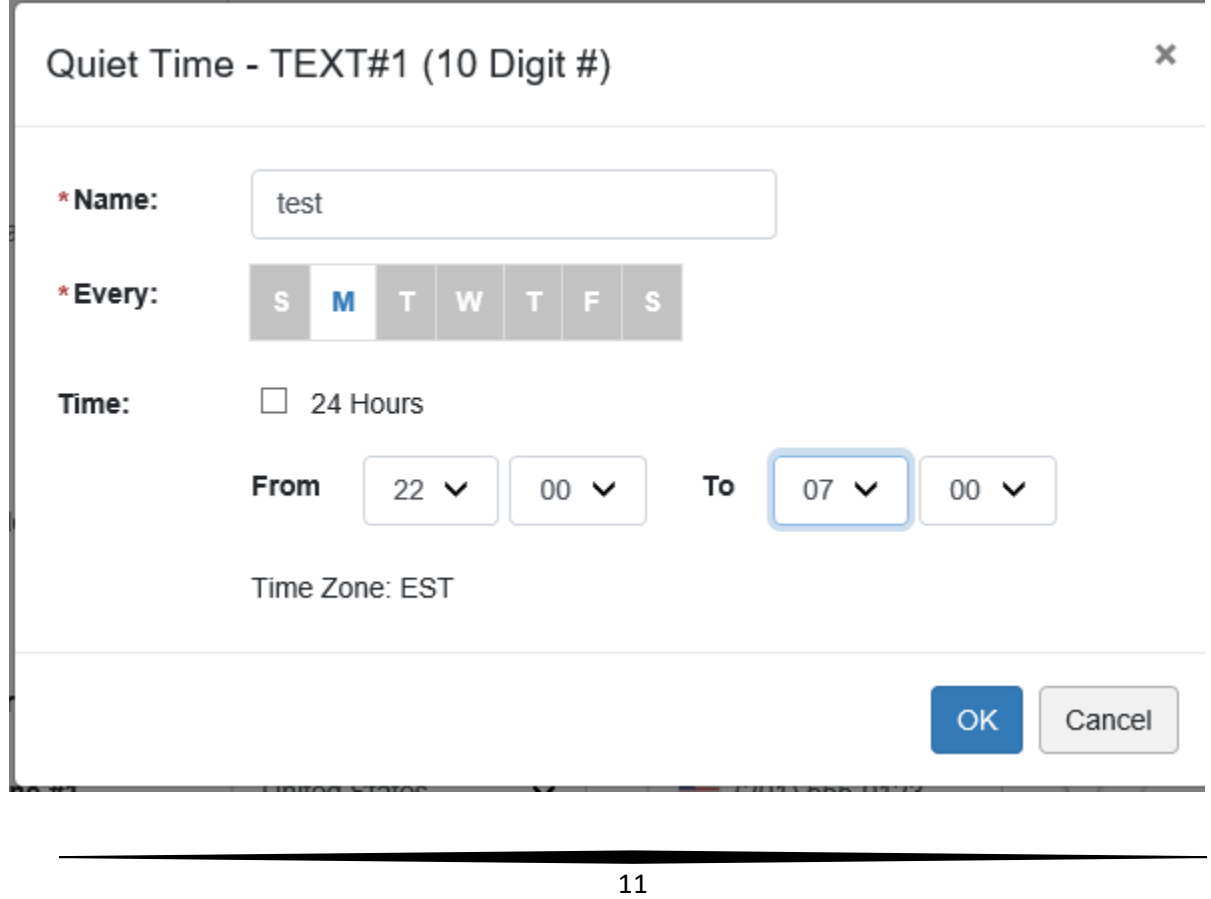

# 12.) The Quiet Time for the delivery method/s will now show up as.

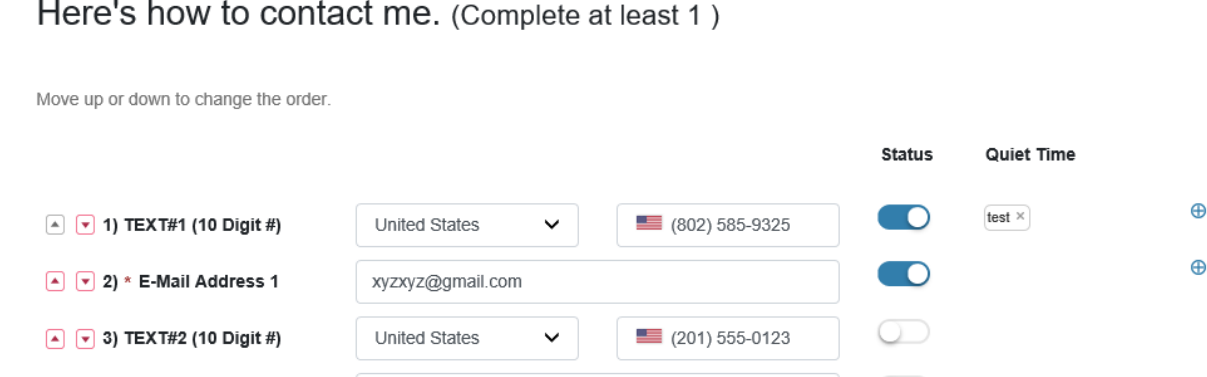

13.) If all is ok, Click Save. If the quiet times are set right the screen should show as follows:

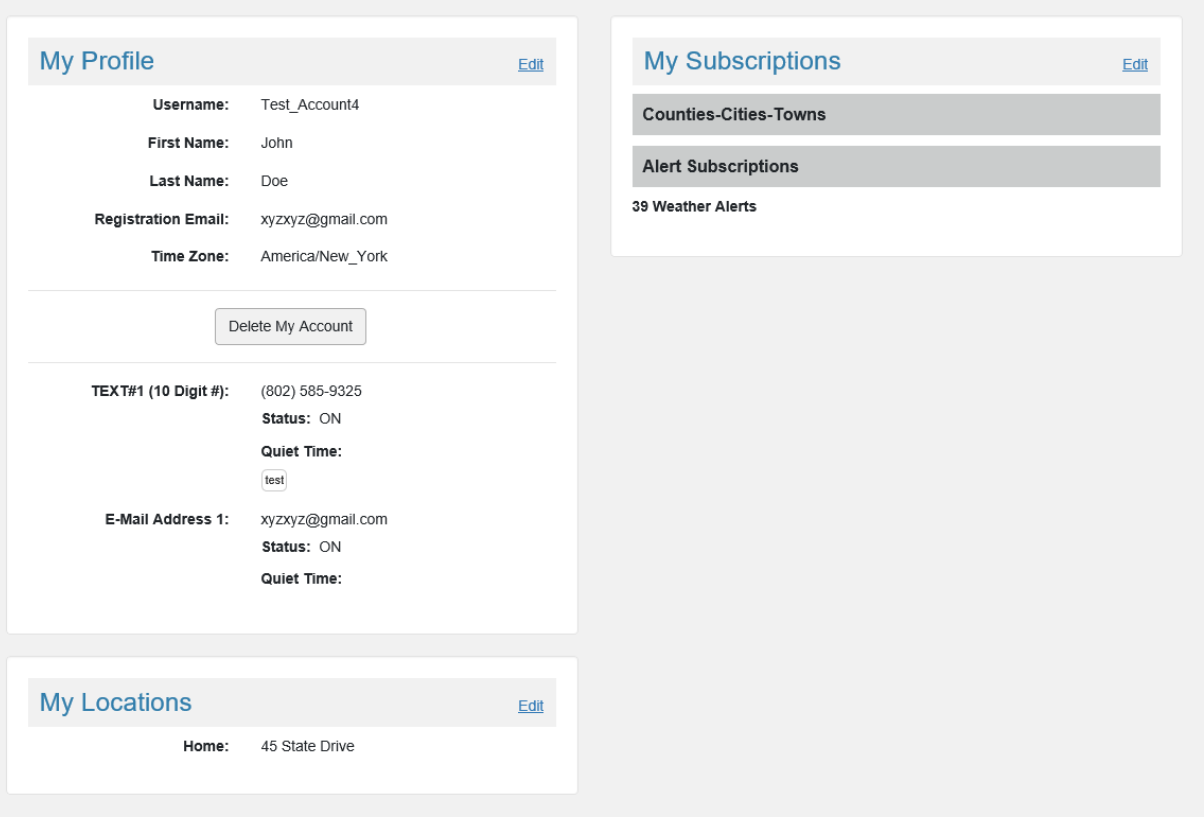

14.) Don't forget about the links in the upper right hand screen (Home, Notifications, Overview, and FAQs)

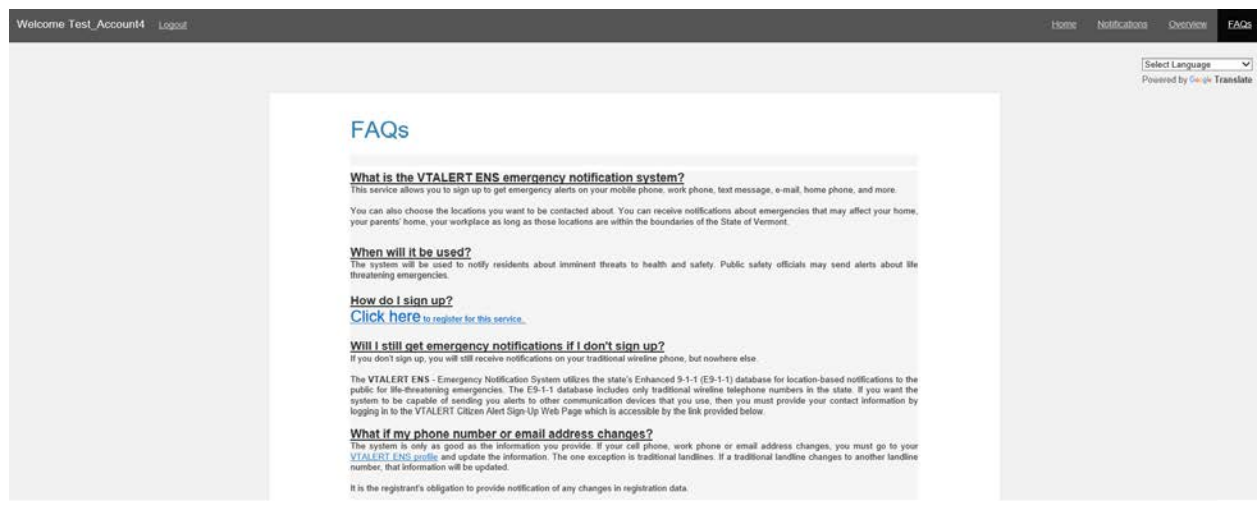

## 15.) For further assistance -

**Randy Bronson - VT-ALERT Administrator (802) 241-5347 or E-Mail: [randall.bronson@vermont.gov](mailto:randall.bronson@vermont.gov)**

**Glenn Herrin - VT-ALERT Support (802) 244-8721 or E-Mail: [glenn.herrin@vermont.gov](mailto:glenn.herrin@vermont.gov)**

**For VT-ALERT Questions. Please E-Mail us at: [dps.vtalert@vermont.gov](mailto:vtalert@vermont.gov)**

# **This concludes the process to register to receive VT-ALERT Notifications.**

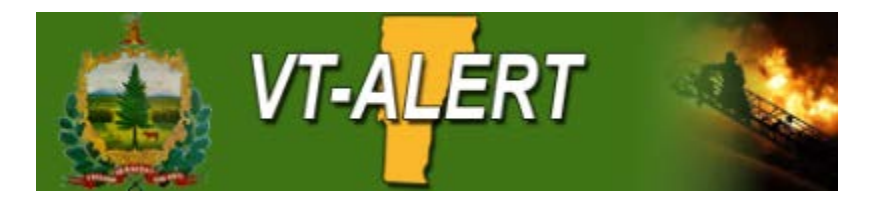